1. Click **Search** on the main menu.

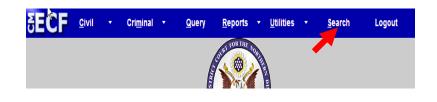

- 2. Type **Answer** in the box.
- 3. Click Search.

| Answer | Search |
|--------|--------|
|        |        |

Search Menus and Events

The search function works with any type of document or pleading. Simply type in the type of pleading and click **Search**.

4. Click **Answers to Complaints**.

| _       | ch results for 'Answer'<br>items and 3 events found                                                                                                    |
|---------|----------------------------------------------------------------------------------------------------|
| Menu    | Items                                                                                                    |
|         | Civil Events $\rightarrow$ Initial Pleadings and Service $\rightarrow$ Answers to Complaints<br>Civil Events $\rightarrow$ Initial Pleadings and Service $\rightarrow$ Other Answers |
| Civil ] | Events $\rightarrow$ Motions                                                                                                    |
|         | Extension of Time to File Answer                                                                                                    |
| Civil 1 | Events $\rightarrow$ Other Answers                                                                                                    |
|         | Answer to Writ of Garnishment<br>Amended Answer to Complaint                                                                                                    |

The system displays all available events for the document or pleading.

- 5. Enter the case number in the box.
- 6. Click **Find This Case** if the **Next** button is grayed out.

| Answers to Complaints |                |  |
|-----------------------|----------------|--|
| Civil Case Number     |                |  |
| 09-152                | Find This Case |  |
|                       |                |  |
| Next Clear            |                |  |

- 7. Verify that you have entered the correct case number.\*
- 8. Click Next.

\*If you typed the wrong case number, click **Clear** and repeat step 5.

| Answers to Complaints |  |  |
|-----------------------|--|--|
| Civil Case Number     |  |  |
| 1:09-cv-152           |  |  |
|                       |  |  |
| Next Clear            |  |  |

9. Select the name of the <u>filing</u> party and click Next.

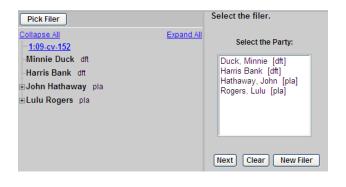

- If this is the <u>first time</u> that you have filed on behalf of this party, the Attorney/Party Association screen displays.
  - A. Check **Lead** if you are lead attorney.
  - B. Click Next.

Answers to Complaints 1:09-cv-00152 Rogers v. Harris Bank The following attorney/party associations do not exist for the above case (s). Please check the box on the left of the screen for associations which should be created. If the association should *not* be created, be sure the box is *unchecked*< If the association should *not* be created, be sure the box is *unchecked*< If Minnie Duck (pty:dft) represented by Ryan Crowe (aty) I Lead V Notice Next Clear

11. Check the box next to the complaint that is being answered. In this example, the answer refers to the AMENDED complaint. Answers to Complaints
1:09-cv-00152 Rogers v. Harris Bank
Include Date # Docket Text
Include Date # AMENDED complaint by John Hathaway against Minnie Duck (Attachmen

Supplement Amended Complaint Part 2)(Crowe, Ryan)

Next Clear

12.Click **Browse** to select the answer to be filed.

| Select the pdf document and | any attachments. |             |
|-----------------------------|------------------|-------------|
| Main Document               | Browse           |             |
| Attachments                 | Category         | Description |
| Next Clear                  | Browse           | <b>v</b>    |

- 13. Locate and select the answer to be filed.
- 14. Click Open.

## To preview the file being uploaded:

- A. Right-click on the file name
- B. Select Open with Acrobat.
- C. View the document.
- D. Close the document.

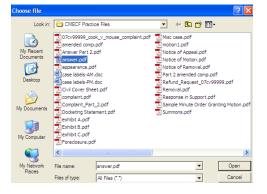

## To add an attachment:

15. Click **Browse** to select the additional PDF to be filed.

In this example, the Answer was too large to file as a single document. The attachment is Part 2 of the Answer.

| Select the pdf document and any at | ttachments. |          |          |
|------------------------------------|-------------|----------|----------|
| Main Document                      |             |          |          |
| F:\CMECF - Attorney\CMECF Practice | Fi Browse   |          |          |
| Attachments                        | Category    |          | Descript |
| 1.                                 | Browse      | <b>~</b> |          |
| Next Clear                         |             |          |          |

- 16. Locate and select the attachment to be filed.
- 17. Click Open.

## To preview the file being uploaded:

- A. Right-click on the file name
- B. Select Open with Acrobat.
- C. View the document.
- D. Close the document.

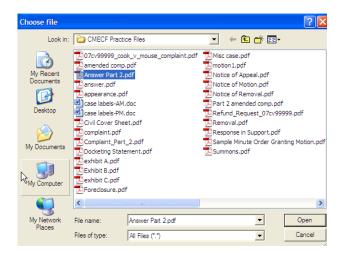

18. Select a **Category** and/or type a brief description of the attached document, then click **Next**.

| Select the pdf document and any attachments.    |          |            |        |
|-------------------------------------------------|----------|------------|--------|
| Main Document                                   |          |            |        |
| F:\CMECF - Attorney\CMECF Practice Fi Browse    |          |            |        |
| Attachments                                     | Category | Descriptio | n      |
| 1. F-\CMECF - Attorney\CMECF Practice Fi Browse |          | <b>•</b>   | Remove |
| 2. Browse                                       |          | ×          |        |
| Next Clear                                      |          |            |        |

19. If you have additional attachments, click the **Browse** button on the next line and repeat steps 16-18.

| Select the pdf document and any attach  | ments.  |          |           |
|-----------------------------------------|---------|----------|-----------|
| Main Document                           |         |          |           |
| F:\CMECF - Attomey\CMECF Practice Fi    | Browse  |          |           |
| Attachments                             | ategory | De       | scription |
| L F:\CMECF - Attorney\CMECF Practice Fi | Browse  | <b>v</b> | Remove    |
| 2.                                      | Browse  | <b>v</b> |           |
| Next Clear                              |         |          |           |

20. Check the appropriate box(es).

| Answers to Complaints<br>1:09-cv-00152 Rogers v. Harris Bank                 |
|------------------------------------------------------------------------------|
| Does this filing include a counterclaim ? (If yes, click on the box)         |
| Does this filing include a cross-claim ? (If yes, click on the box)          |
| Does this filing include a third-party complaint? (If yes, click on the box) |
| Next Clear                                                                   |

21. Select the appropriate response.

| Answers to Complaints<br>1:09-cv-00152 Rogers v. Harris Bank |  |  |
|--------------------------------------------------------------|--|--|
| Does this Answer include a jury demand?                      |  |  |
| ○Yes<br>○No                                                  |  |  |
| Next Clear                                                   |  |  |

22. Add any desired text to the docket entry, then click **Next**.

| Answers to Complaint<br>1:09-cv-00152 Rogers v. He |                                   |   |        |
|----------------------------------------------------|-----------------------------------|---|--------|
| Docket Text: Modify as Appro                       | priate.                           |   |        |
|                                                    | ANSWER to amended complaint       | 1 | by Min |
| (Attachments: # (1) Supplem                        | nent Answer Part 2) (Crowe, Ryan) | 1 | -      |
|                                                    |                                   |   |        |
| Next Clear                                         |                                   |   |        |
|                                                    |                                   |   |        |

- 23. Verify that the docket text is correct, and the correct files have been uploaded.
- 24. Click **Next** and wait for the Notice of Electronic Filing (NEF) to display.

| Answers to Complaints                                                                                                    |                                            |
|----------------------------------------------------------------------------------------------------|--------------------------------------------|
| :09-cv-00152 Rogers v. Harris Bank                                                                                            |                                            |
|                                                                                                    |                                            |
| Docket Text: Final Text                                                                                                    |                                            |
| ANSWER to amended complaint by Minnie Duck (Attachmen<br>Ryan)                                                                | ts: # (1) Supplement Answer Part 2)(Crow   |
| Attention!! Pressing the NEXT button on this screen commits this tran<br>modify this transaction if you continue.             |                                            |
| CMECF - Attorney CMECF Practice Files'answer.pdf pages: 7<br>CMECF - Attorney CMECF Practice Files'Answer Part 2.pdf pages: 1 | All uploaded<br>≻files are listed<br>here. |

| Answers to Complaints                                                                                                    |
|----------------------------------------------------------------------------------------------------|
| 1:09-cv-00152 Rogers v. Harris Bank                                                                                                    |
| United States District Court                                                                                                    |
| Northern District of Illinois - CM/ECF TEST, Ver 4.0.2                                                                                                    |
| Notice of Electronic Filing                                                                                                    |
| The following transaction was entered by Crowe, Ryan on 10/5/2009 at 10:17 AM CDT and filed on 10/5/2009         Case Name:       Rogers v. Harris Bank         Case Number:       1:09-cv-00152         Filer:       Minnie Duck         Document Number: 3       3 |
| Docket Text:<br>ANSWER to amended complaint by Minnie Duck (Attachments: # (1) Supplement Answer Part 2)(Crowe, Ryan)                                                                                                    |
| 1:09-cv-00152 Notice has been electronically mailed to:                                                                                                    |
| Ryan Crowe anita_baugard@ilnd.uscourts.gov                                                                                                    |
| 1:09-cv-00152 Notice has been delivered by other means to:                                                                                                    |
| The following document(s) are associated with this transaction:                                                                                                    |

Shown above is a partial sample of the electronic notice of this Answer. This notice provides a direct link to the document being filed. For ECF users this constitutes service. This notice is emailed to all parties who are electronic filers.

Judicial Conference of the United States policy permits attorneys of record and parties in a case (including pro se litigants) to receive one free electronic copy of all documents filed electronically. PACER access fees apply to all other users. The "free look" does not apply when viewing documents in cases for which you are not a participant.

Each attorney of record in a case (including pro se litigants) will receive an email message containing a hyperlink to a document that has been filed. If you login to CM/ECF or PACER without using the email link there will be a charge. One free copy is available to each attorney of record. PACER fees will apply to secondary email addresses. The hyperlink to access the document will expire after the earlier of these two events: the first use or 15 days. If you login to CM/ECF or PACER without using the email link there will be a charge.

## To avoid PACER charges:

- > Download a copy of the notice to your own computer the first time that you view the document.
- > Print out a hard copy the first time that you view the document.